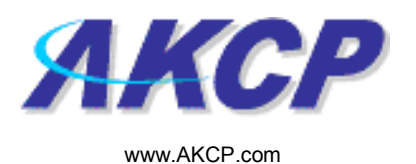

## Speech Action Wizard

This tutorial provides you the information needed to setup a speech action via the notification wizards.

To get to the starting point of this tutorial:

- Log in as administrator
- Click the "Notifications" tab

## 1. Adding a notification

a) First click on the "notification wizard"

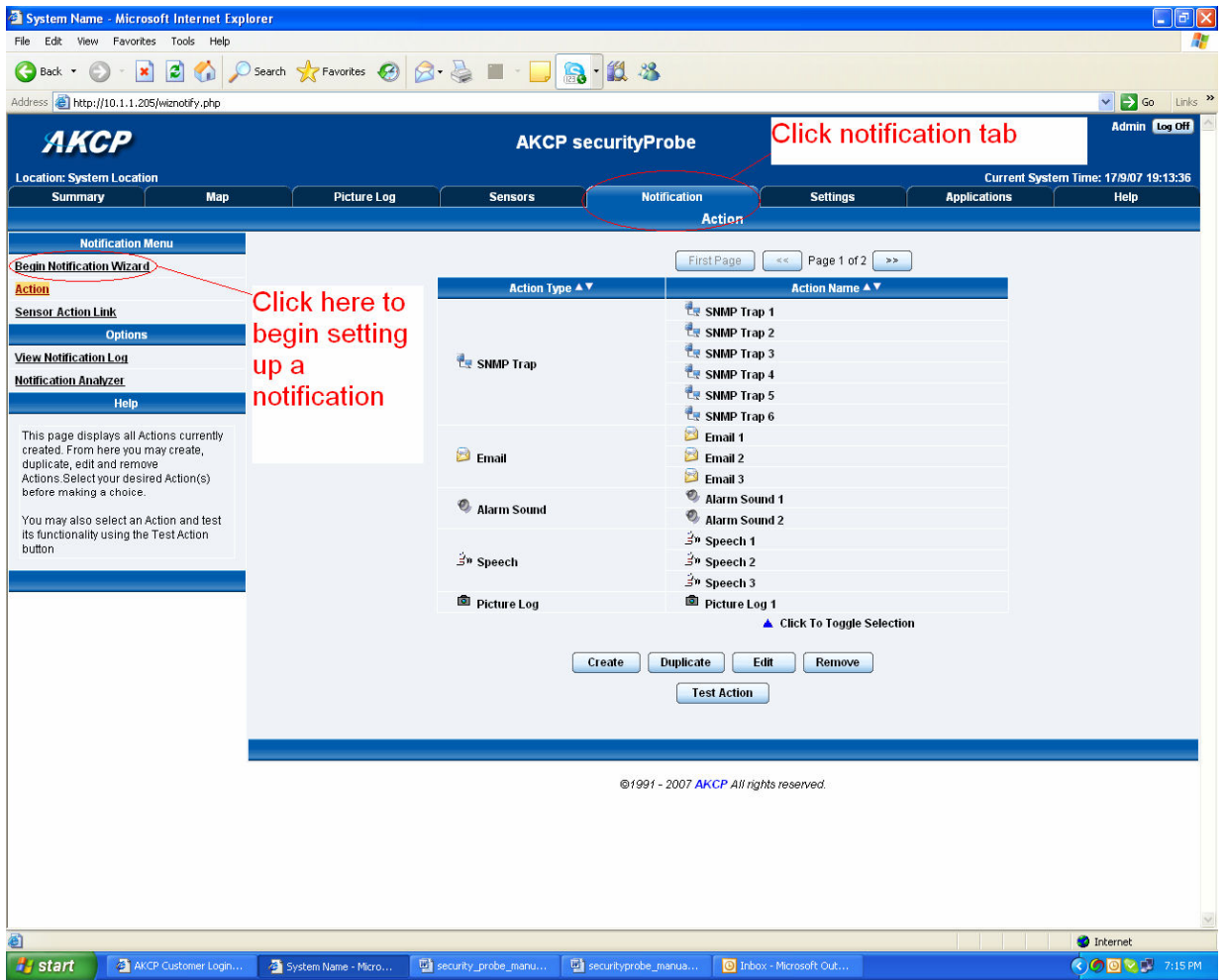

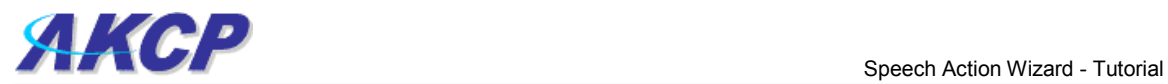

 $\overline{\phantom{a}}$  **Admin** 

b) You will now have the notification wizard page displayed, like below.

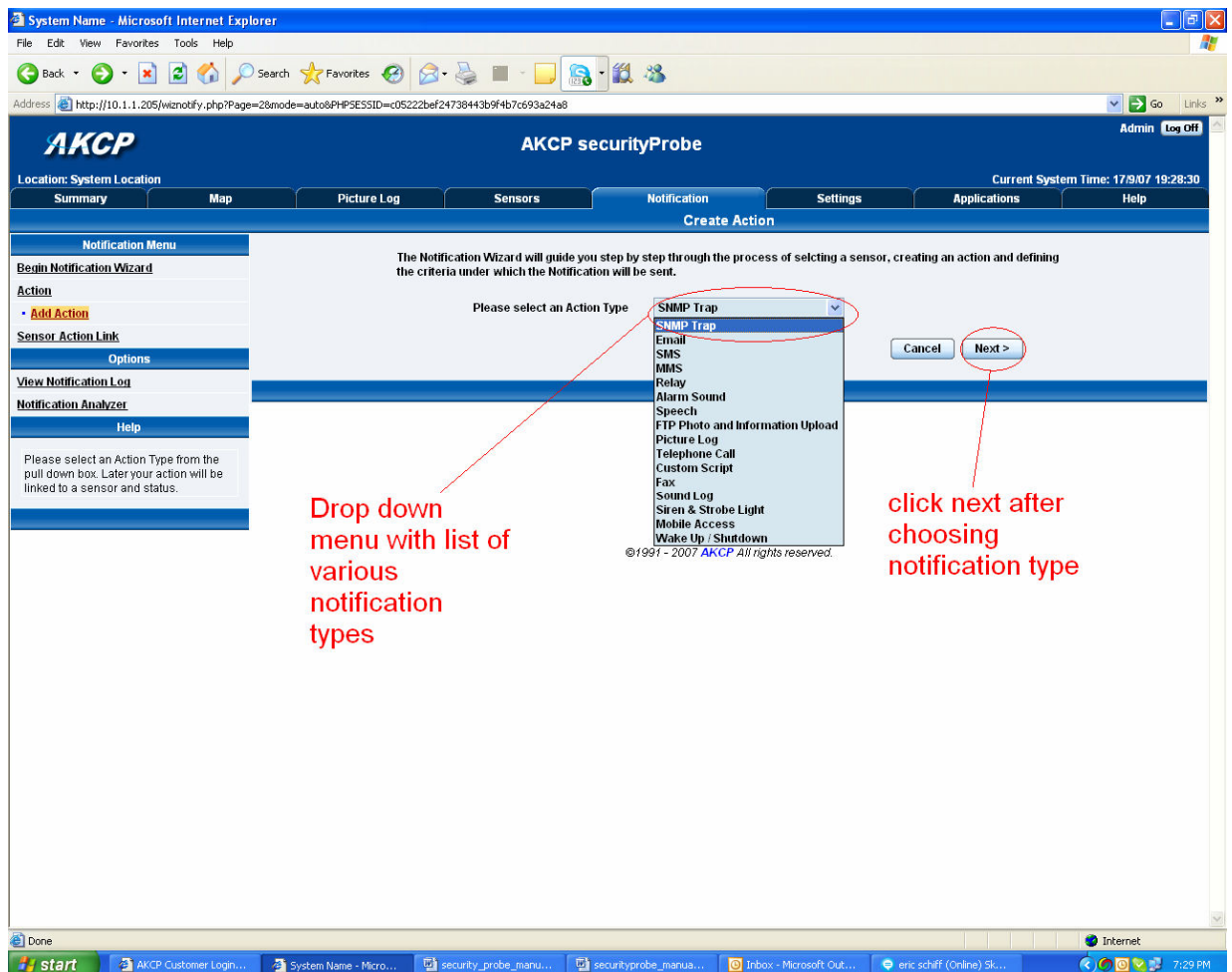

c) Select speech action from the notification type options.

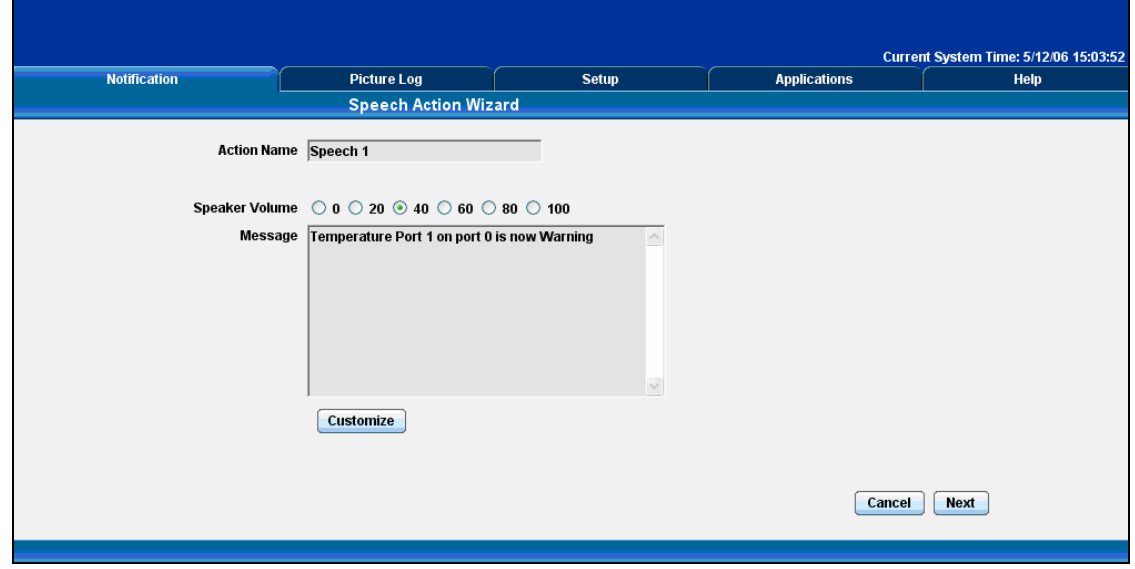

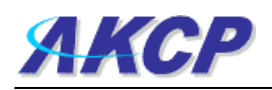

Please choose a name for your **Sound** Action. Descriptive Action names increase the simplicity of the system.

Select the volume at which the Text to Speech module will read the message.

This is a preview of the message that will be said by the Text to Speech module. The message read will include the details relevant to your sensor.

Click Customize to edit the macro.

A macro is the piece of text that will return data from the securityProbe. For example \$[TIME] will take the time from the securityProbe and append it to the email.

The Macro Description button gives you details of the data the macro displays. At any point during editing of the macro you can click the preview button to see the changes you have made to the message.

Pressing the Test Speech over Speaker button, will cause the Speaker in the securityProbe to say the message aloud.

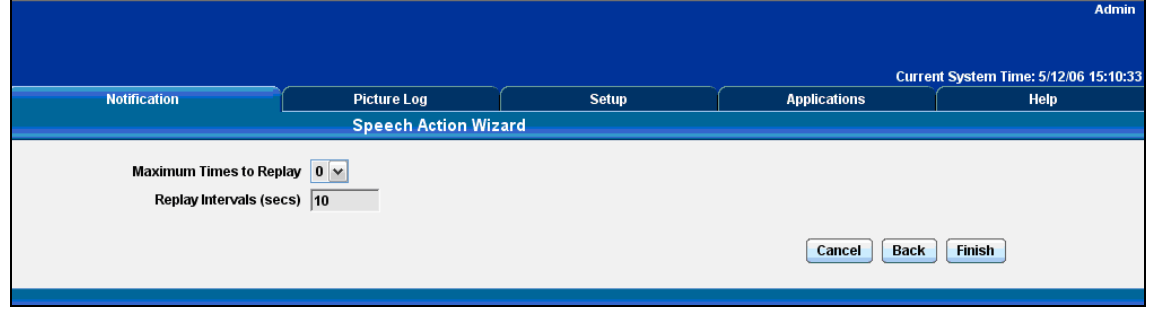

Click Next to continue

Click Finish to Save your Action